## **Konfigurieren Sie eine Trendwarnung**

Veröffentlicht: 2024-04-09

Konfigurieren Sie eine Trendwarnung, um zu überwachen, wenn eine bestimmte Metrik von normalen Trends abweicht. Trendwarnungen sind nützlich, um Metriktrends wie ungewöhnlich hohe Round-Trip-Zeiten oder ungewöhnlich wenig Traffic auf Speicherservern zu überwachen, was auf ein fehlgeschlagenes Backup hindeuten könnte. Sie können beispielsweise eine Trendwarnung konfigurieren, die Warnmeldungen generiert, wenn ein Anstieg (75. Perzentil) der HTTP-Webserver-Verarbeitungszeit länger als 10 Minuten dauert und wenn der Metrikwert der Verarbeitungszeit um 100% über dem Trend liegt.

**Bevor Sie beginnen**

Du musst [volle Schreibrechte](https://docs.extrahop.com/de/9.6/eh-admin-ui-guide/#benutzerrechte) Moder höher.

- 1. Loggen Sie sich in das ExtraHop-System ein über https://<extrahop-hostname-or-IPaddress>.
- 2. Klicken Sie auf das Symbol Systemeinstellungen wund dann klicken Warnmeldungen.
- 3. klicken **Erstellen**.
- 4. Geben Sie einen eindeutigen Namen für die Alert-Konfiguration in der **Name** Feld.
- 5. In der **Beschreibung** Feld, fügen Sie Informationen zur Alarm hinzu.

Hinwelts: Hinwelter unterstützen Markdown, eine einfache Formatierungssyntax, die Klartext in HTML konvertiert. Weitere Informationen finden Sie in der [Häufig gestellte](https://docs.extrahop.com/de/9.6/alerts-faq) [Fragen zu Warnungen](https://docs.extrahop.com/de/9.6/alerts-faq) E.

6. In der **Art der Warnung** Abschnitt, klicken **Trendwarnung**.

7. In der **Zugewiesene Quellen** Feld, geben Sie den Namen eines Gerät, einer Gerätegruppe oder einer Anwendung ein und wählen Sie dann aus den Suchergebnissen aus.

Um nach einer Standort, einem Flussnetz oder einer Flussschnittstelle zu suchen, wählen Sie diesen Quelltyp aus dem Drop-down-Menü oben in den Suchergebnissen aus.

8. Optional: klicken **Quelle hinzufügen** um die Alarm mehreren Quellen zuzuweisen. Mehrere Quellen müssen vom gleichen Typ sein, z. B. nur Geräte und Gerätegruppen oder nur Anwendungen.

**Hinweis:** Weisen Sie einer Gerätegruppe eine Alarm zu, um Zuweisungen an mehrere Geräte effizient zu verwalten.

9. In der **Überwachte Metrik** Feld, geben Sie den Namen einer Metrik ein und wählen Sie dann aus den Suchergebnissen aus.

Die Metrik muss mit den zugewiesenen Quellen kompatibel sein. Wenn Sie die Alarm beispielsweise einer Anwendung zuweisen, können Sie keine Gerätemetrik auswählen.

Wenn Sie eine Datensatzmetrik wie HTTP Server Processing Time auswählen, müssen Sie eine der folgenden Datenaggregationsmethoden angeben:

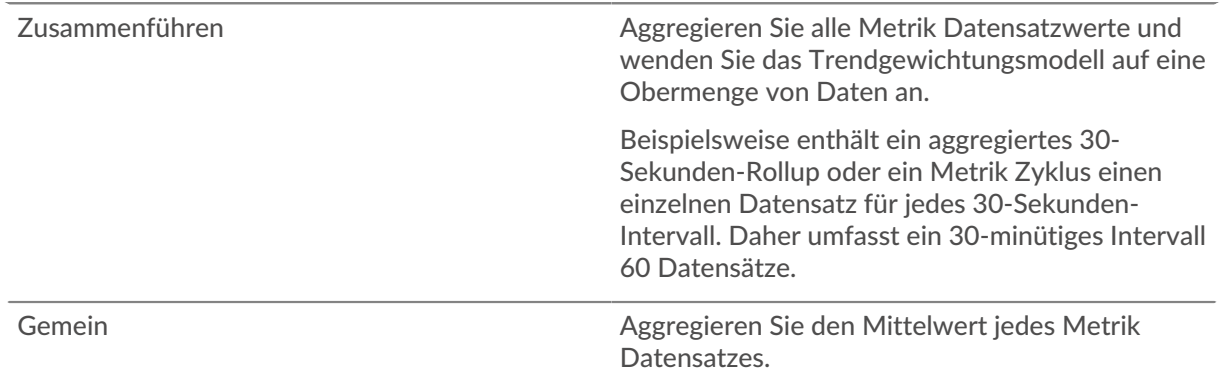

© 2024ExtraHop Networks, Inc. Alle Rechte vorbehalten.

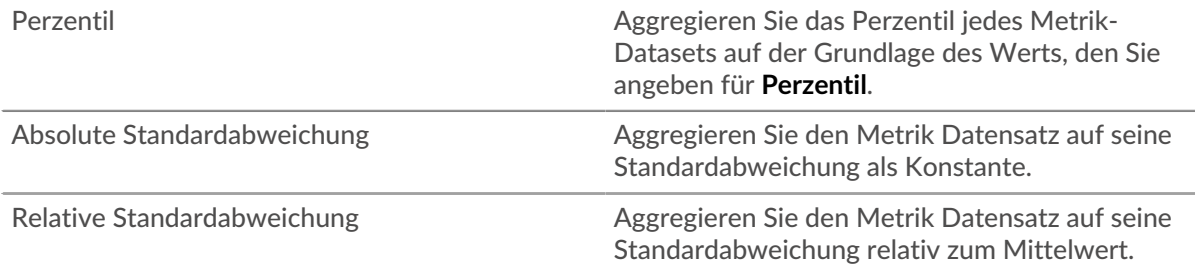

10. Optional: Um den Wert einer Metrik geteilt durch eine sekundäre Metrik zu überwachen, klicken Sie auf **Verhältnis** und wählen Sie dann eine sekundäre Metrik aus.

Teilen Sie beispielsweise HTTP-Antwortfehler durch HTTP-Antworten auf, um Trends beim Prozentsatz der HTTP-Fehler zu beobachten.

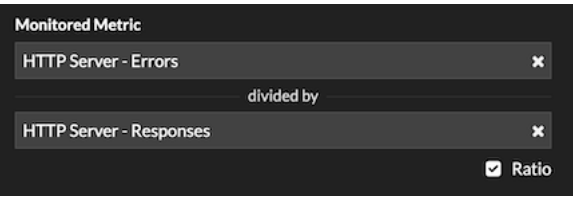

- 11. Geben Sie im Abschnitt Trenddefinition an, wie der Trend berechnet wird:
	- a) Wählen Sie aus der Drop-down-Liste Trendgewichtungsmodell ein Modell aus. Das Gewichtungsmodell aggregiert historische Metrikwerte, um einen Trend zu berechnen.

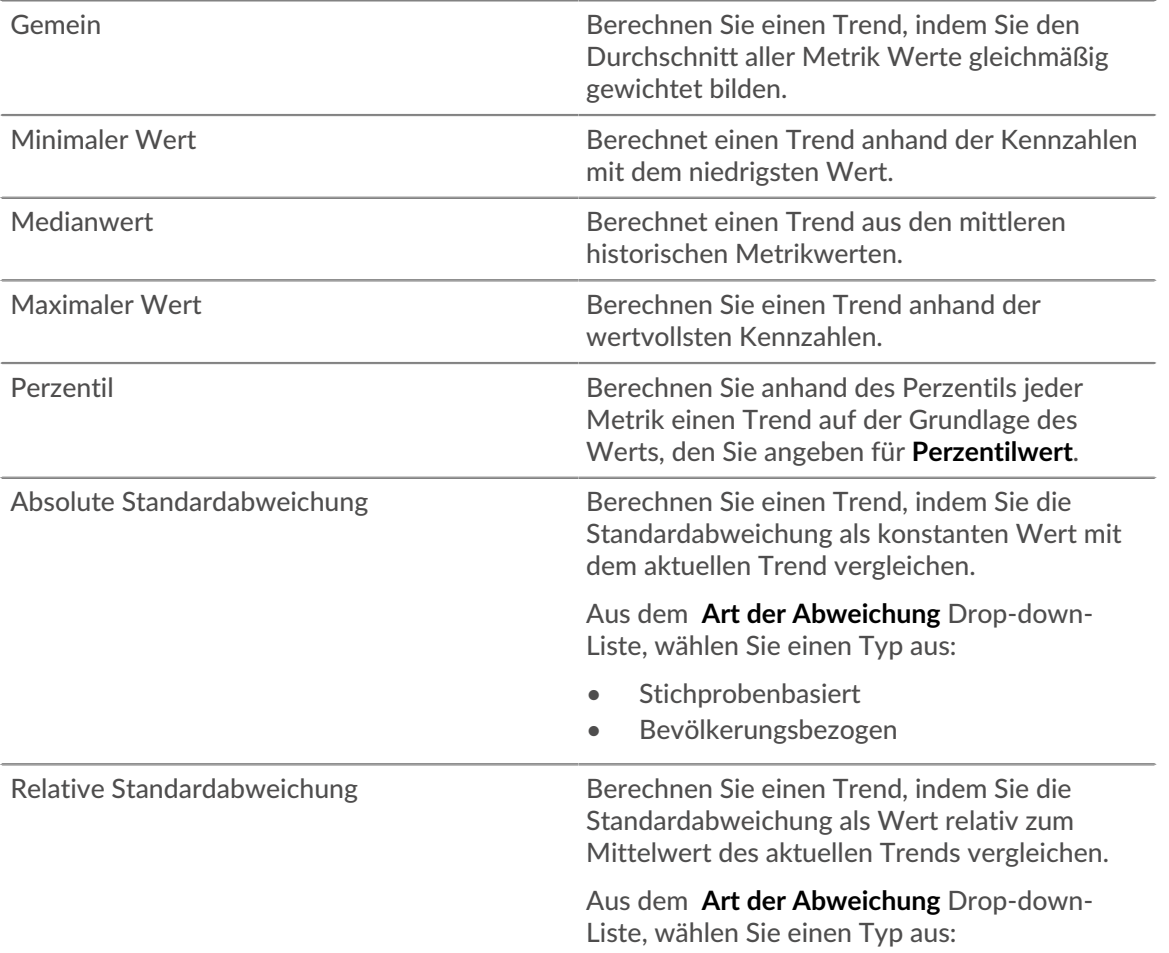

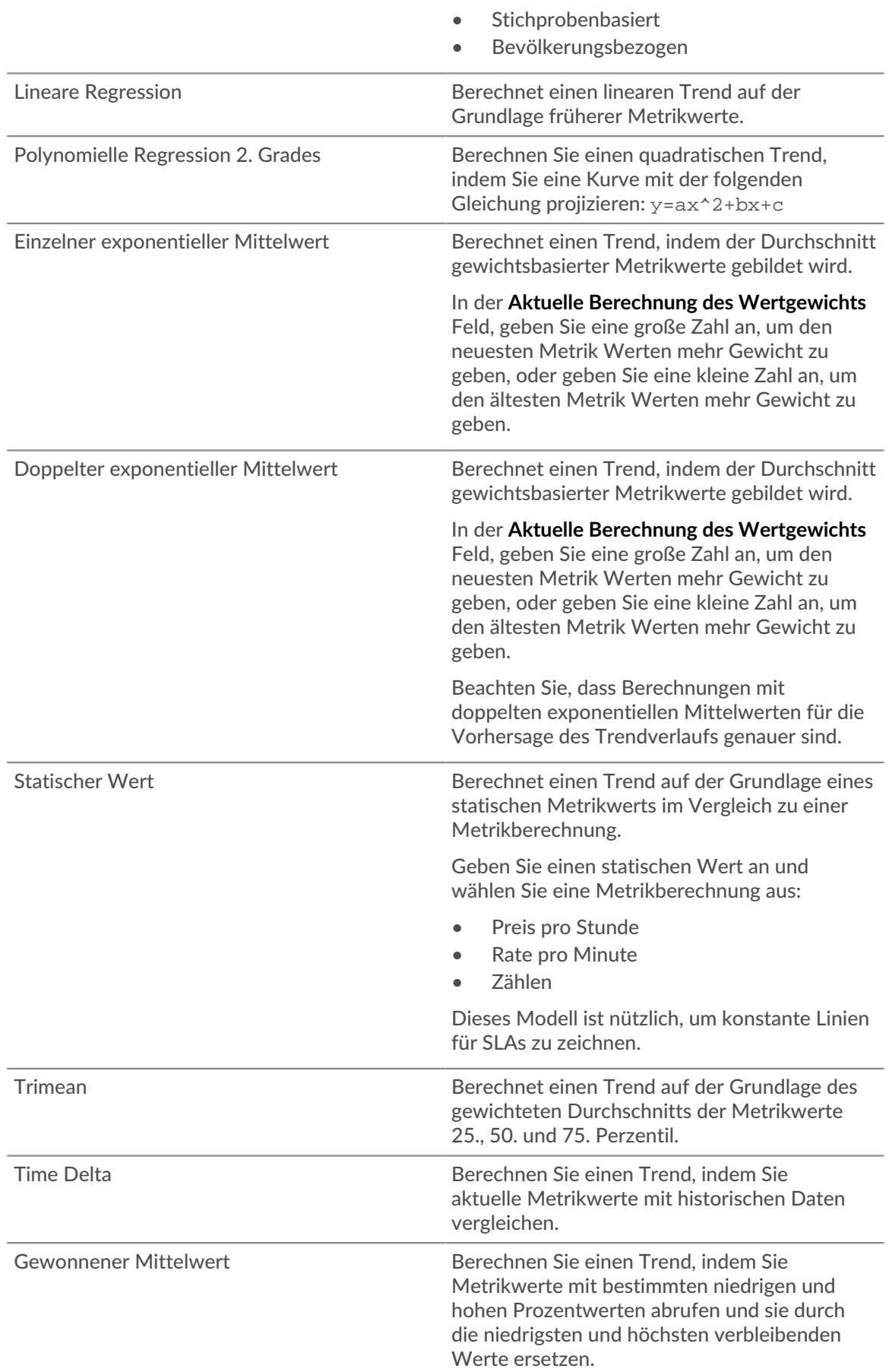

Metrikwerte über dem 90. Perzentil werden beispielsweise zu demselben Wert wie dem 90. Perzentil, und Metrikwerte unter dem 10. Perzentil werden zu demselben Wert wie dem 10. Perzentil.

Aus dem **Winsorisierung** Drop-down-Liste, wählen Sie ein Prozentpaar aus:

- 5/95. Perzentil
- 10/90. Perzentil
- 25/75. Perzentil
- b) Aus dem **Trendfenster** Dropdownliste, wählen Sie ein Berechnungsfenster aus.

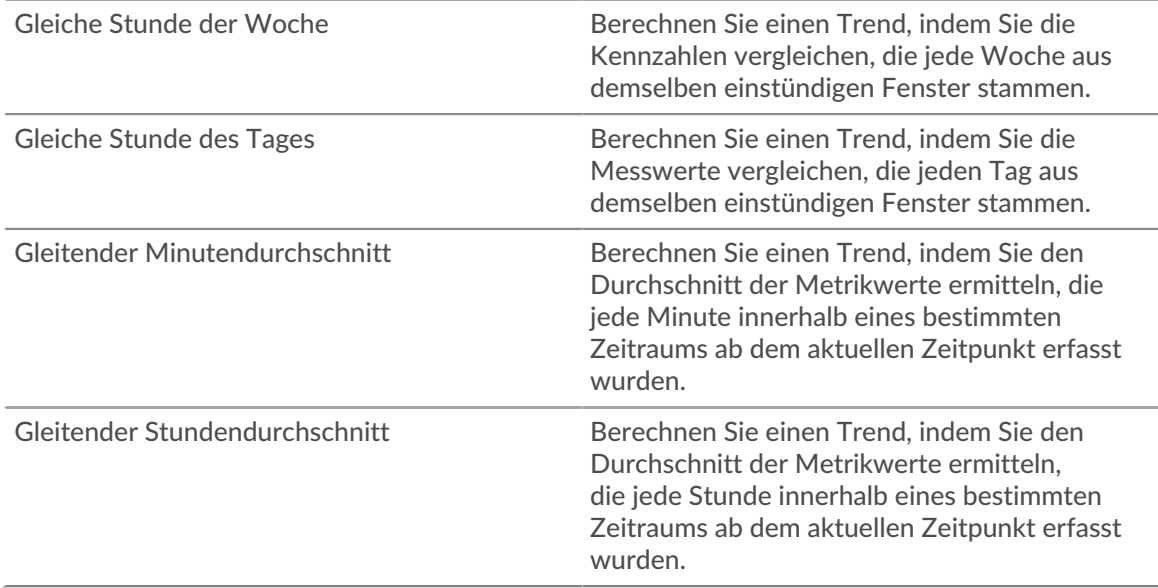

- c) In der **Rückblick auf den Trend** Feld, geben Sie das Zeitfenster der historischen Daten an, die das ExtraHop-System zur Berechnung des Trends überprüft. Gültige Lookback-Werte werden durch das ausgewählte Trendfenster bestimmt.
	- Geben Sie einen Wert zwischen 1 und 45 Tagen an, wenn Gleiche Stunde des Tages ausgewählt ist.
	- Geben Sie einen Wert zwischen 1 und 15 Wochen an, wenn Gleiche Stunde der Woche ausgewählt ist.
	- Geben Sie einen Wert zwischen 1 und 48 Stunden an, wenn der gleitende Stundendurchschnitt ausgewählt ist.
	- Geben Sie einen Wert zwischen 1 und 999 Minuten an, wenn der gleitende Minutendurchschnitt ausgewählt ist.
- 12. Geben Sie im Abschnitt Warnbedingung die Bedingungen für die Generierung einer Warnung an.

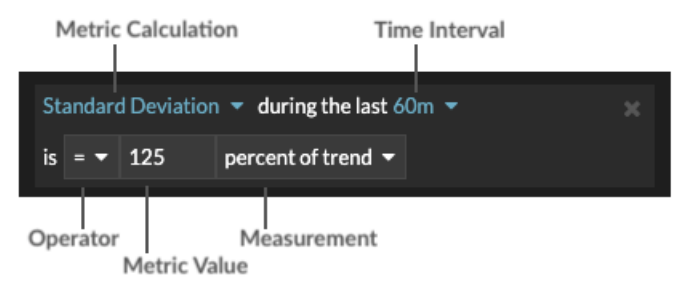

- a) Aus dem **Alle abgleichen** Wählen Sie in der Dropdownliste eine Option aus, um eine Alarm zu generieren, wenn alle, eine oder keine der Warnungsbedingungen erfüllt sind.
- b) Wählen Sie eine Metrikberechnung aus, um anzugeben, wie der Metrikwert innerhalb des Zeitintervalls berechnet werden soll.

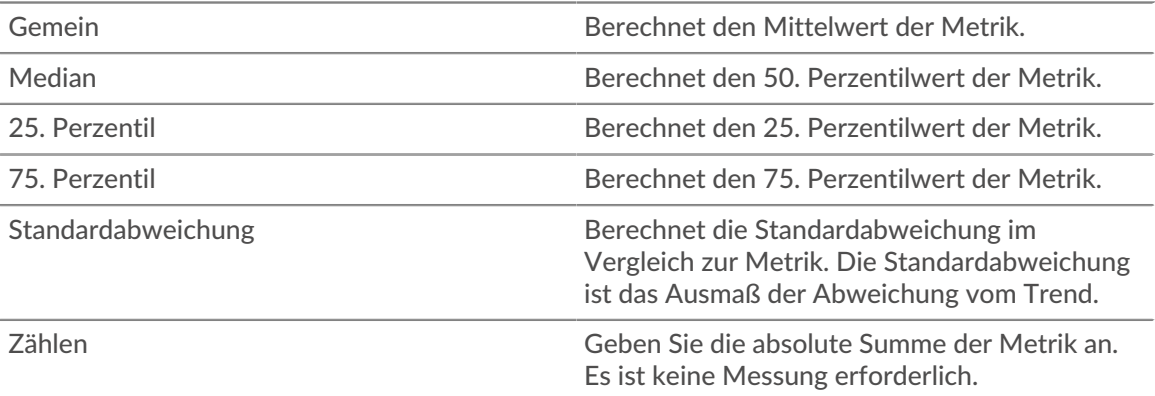

- c) Wählen Sie das Zeitintervall aus, in dem der Metrikwert beobachtet wird. Sie können ein Intervall von 30 Sekunden bis zu 30 Minuten wählen.
- d) Wählen Sie einen Operator aus, um anzugeben, wie die Metrikberechnung mit dem Metrikwert verglichen wird.
- e) Geben Sie den Metrikwert an, der mit der Metrikberechnung verglichen werden soll.
- f) Geben Sie an, wie der Metrik Wert gemessen werden soll.
	- Prozent des Trends
	- Absolut
	- Pro Sekunde
	- Pro Minute
- g) Optional: klicken **Bedingung hinzufügen** um weitere Bedingungskriterien hinzuzufügen, oder klicken Sie auf **Bedingungsgruppe hinzufügen** zu den Kriterien für den besten Zustand.

Um beispielsweise eine Alarm zu generieren, wenn die Standardabweichung der beobachteten Metrik über ein 60-Minuten-Intervall einem Trendwert von 25% entspricht, geben Sie die folgenden Bedingungen an:

- Metrische Berechnung: Standardabweichung
- Zeitintervall: 60 m
- Betreiber: =
- Metrischer Wert: 125
- Messung: Prozent des Trends
- 13. Optional: Im Bereich Benachrichtigungen [eine E-Mail-Benachrichtigung zu einer Alarm hinzufügen](https://docs.extrahop.com/de/9.6/alerts-add-notfications) E um E-Mails oder SNMP-Traps zu erhalten, wenn eine Alarm generiert wird.
- 14. Klicken Sie im Abschnitt Status auf eine Option, um die Alarm zu aktivieren oder zu deaktivieren.
- 15. Optional: [Ein Ausschlussintervall hinzufügen](https://docs.extrahop.com/de/9.6/alerts-manage-exclusion-intervals) E um Warnmeldungen zu bestimmten Zeiten zu unterdrücken.
- 16. klicken **Speichern**.